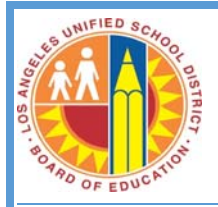

#### **How to Access the District Computer Inventory System**

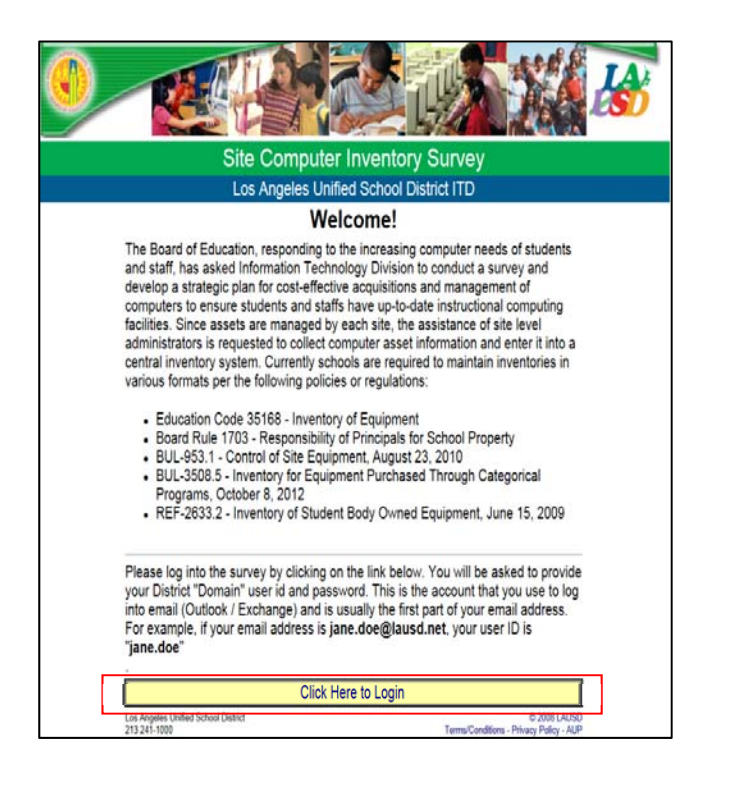

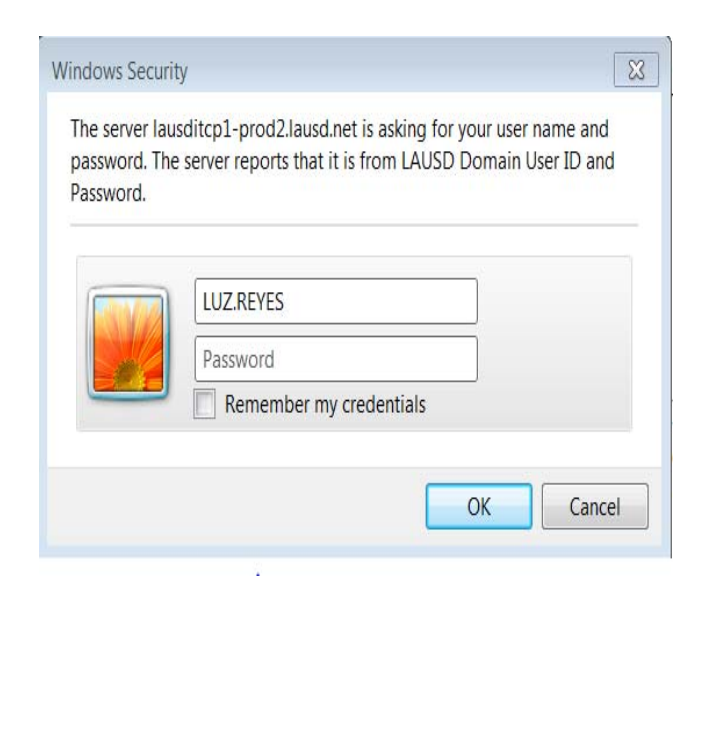

- Open up a web browser
- Type in https://ezaccess.lausd.net/LAUSDdesk topinventory.htm
- Click on Click Here to Login

- Enter your User Name and Password
- Click OK

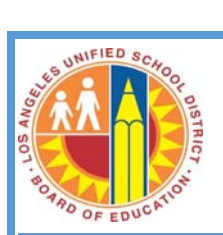

#### Welcome to the District Computer Inventory System

Please complete this online computer inventory survey. Details pertaining to this survey are available from MEM-4170.4. Documentation and FAQ are available in the User Guide. Please direct questions regarding this survey to asset-data@lausd.net.<br>The current data in the inventory list is obtained from the Arey Jones/District integrator's dat made by survey respondents.

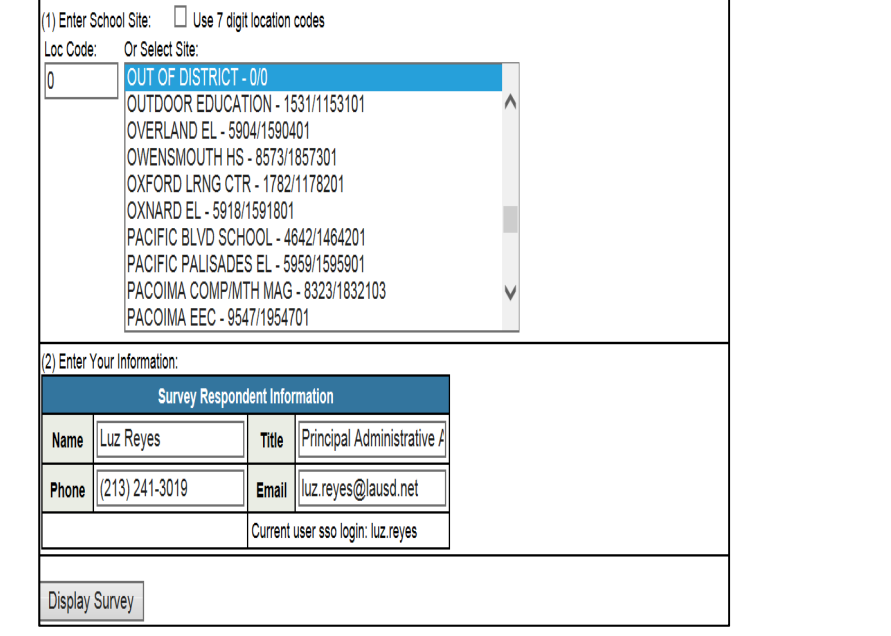

 Read the information at the top of the page

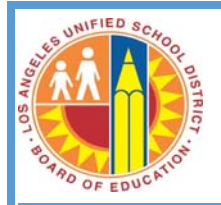

### **How to Access Your Site's Inventory**

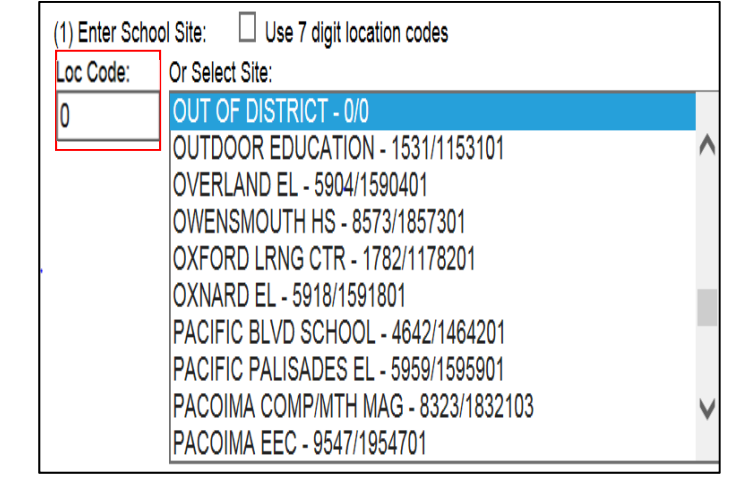

- Enter the site's 4-digit Loc Code
- Press the Tab key

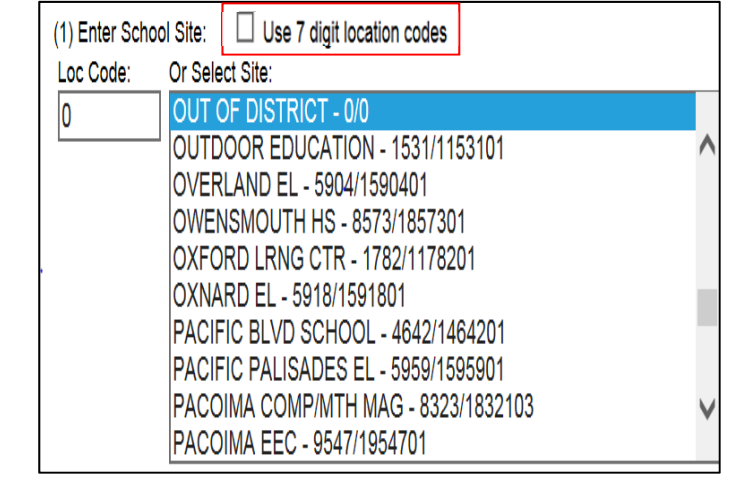

- Or Click on Use 7 digit location codes and type in the site's 7‐digit code
- Press the Tab key

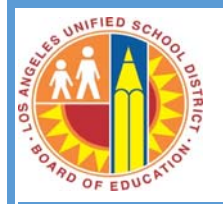

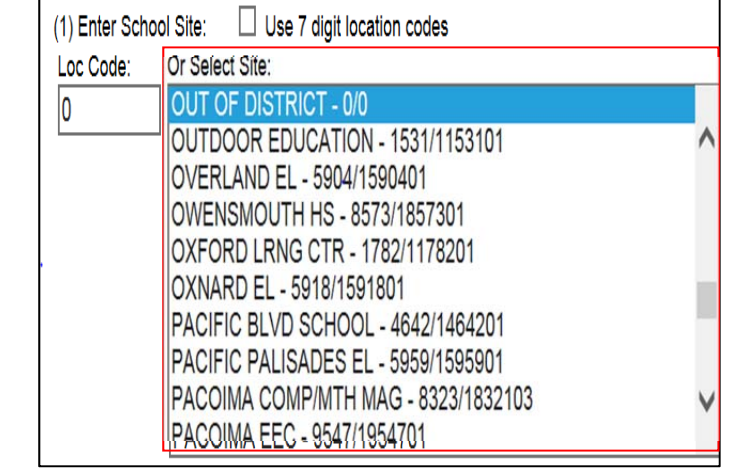

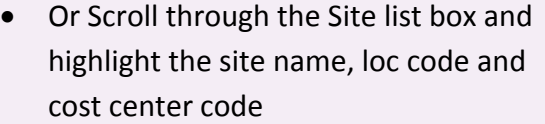

- $\bullet$  Press the tab key
- If there is (are) a magnet center(s) on campus, inventory verification should be done separately for each location code/cost center

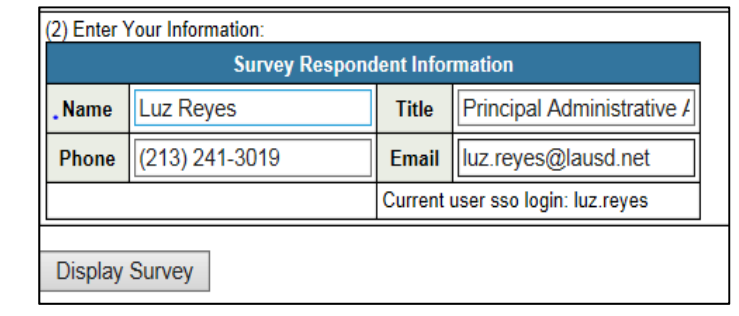

## Welcome OUT OF DISTRICT (0/)

LAUSD has identified the following computers as existing at your school or location.

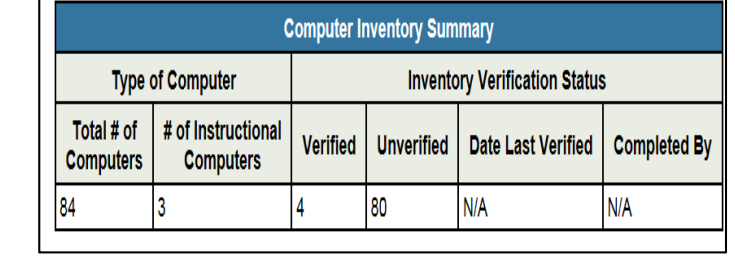

- Enter your information: Name, Title, Phone and Email
- Click on Display Survey

- The header displays the site name with the location code and cost center in parentheses
- A count of computers is displayed in the Computer Inventory Summary box. This includes total number of computers that have been verified, not yet verified, date last verified and completion date

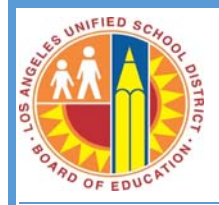

### **How to Update Your Site's Inventory**

#### ase verify your computer inventory in the following way:

Status Definitions

- Piesse rently each item in your inventory. Specify the "User" of the equipment and then select the<br>appropriate "Statuts" for each item Noter, You may seve gentlely completed inventory reports<br>with this coller form, and c redisplayed in a future session. Click the [Save Survey] button at the bottom of the page when you have completed your session.

· If there are other equipment that are not computers (printers, scanners, faxes, cameras, etc) in<br>your location please check the "Non-Computer" box and click the [Save Survey] button to update.

. If an inventory item exists at your site and is not in this list, click the [Add A Computer Not In List] button

· Assigned To This Location Code: Choose this status for computers assigned to your site, in<br>use, checked out to staff, in your storage area, or awaiting salvage pickup.

- . Salvaged. Choose this status for computers that were already picked up for salvage. District salvage request documents that include serial numbers should be maintained at your site. · Stolen: Choose this status for computers that were stolen. A police report should be filed with
- School Police, and please input police report number in the form

· Transferred To Another Location Code: Choose this status for computers that were transfer to another site.

. Unaccounted For: Choose this status for computers that are unaccounted for or you do not 

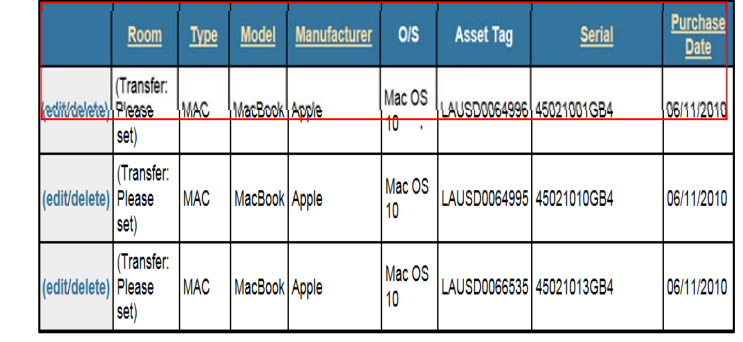

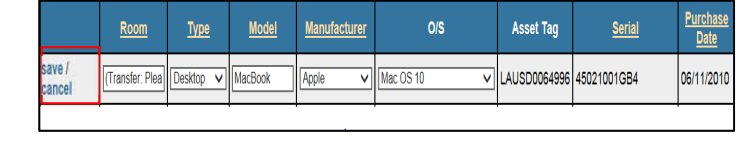

- Read the instructions on how to verify the site's inventory on the left box.
- The right box defines each section under the "status" column

- Verify the Room loc, Type, Model, Manufacturer, and OS of a computer.
- To update any of the above, click on edit

- Click on save after updating
- If there are duplicate records of computers in the site inventory, email the serial numbers or asset tags of the duplicate records to assetsdata@lausd.net. The site administrator will remove them.

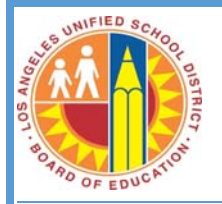

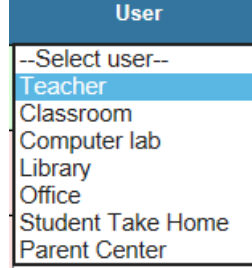

- Click on the User column drop down menu
- Select the user of the computer
- This is a required field and should be updated for all computers to be able to submit survey

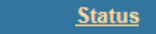

Select Status

Assigned To This Location Code Salvaged **Stolen** Transferred To Another Location Code Unaccounted For

#### • Click on the Status column drop down menu

- Select the appropriate status
- This is a required field and should be updated for all computers to be able to submit survey

#### **Status**

Transferred To Another Location Code V **Transferred to Loc Code: [Cookup]** 

- **•** If the status selected is Transferred to Another Location Code, enter the receiving 4‐digit or 7‐digit location code in the Transferred to Loc Code box
- Click on [Lookup] to display a drop down of the schools in the district with the assigned 4‐digit or 7‐digit loc code

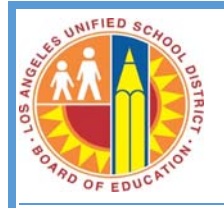

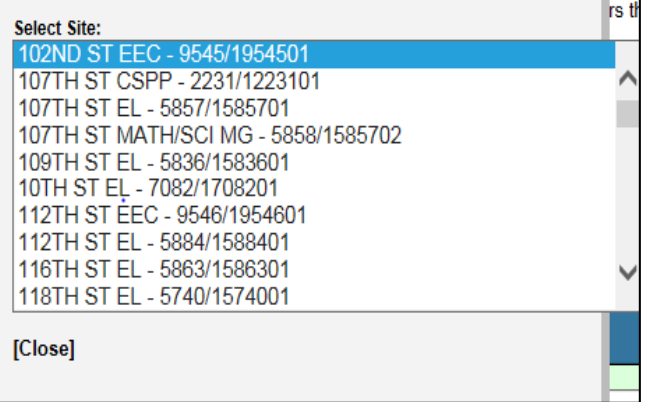

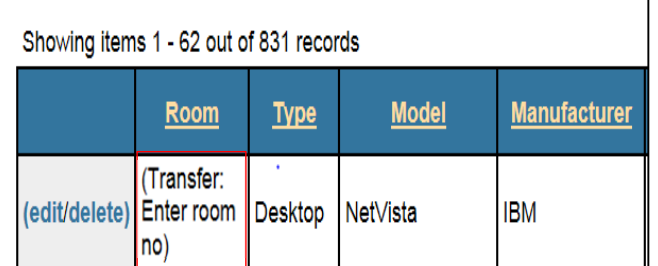

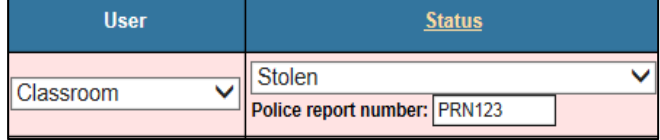

- Select the location where computer was transferred to
- Click close

• The location where the computer was transferred to will have the computer added to their inventory

• If a computer has stolen as its status, provide the Police report number

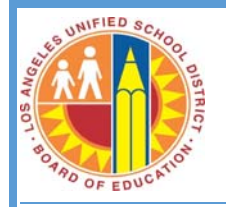

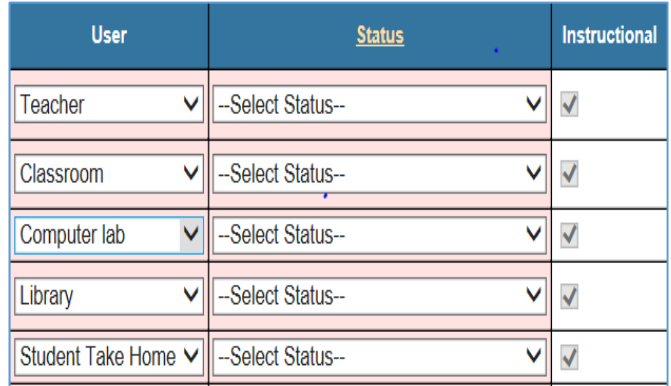

- A computer is considered an instructional device if the User is any of the following:
	- o Teacher
	- o Classroom
	- o Computer Lab
	- o Library
	- o Student Take Home

The box under the Instructional column will default with a checkmark

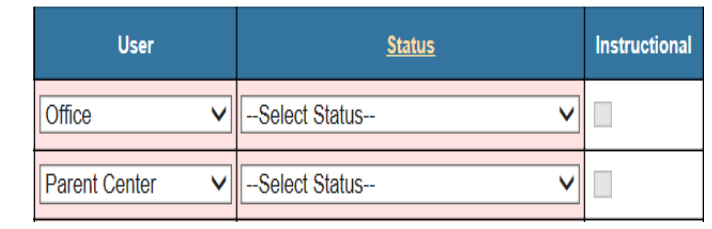

 A computer is not considered an instructional device if the User is any of the following:

- o Office
- o Parent Center

The box under the Instructional column will be greyed‐out

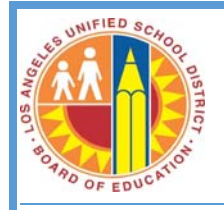

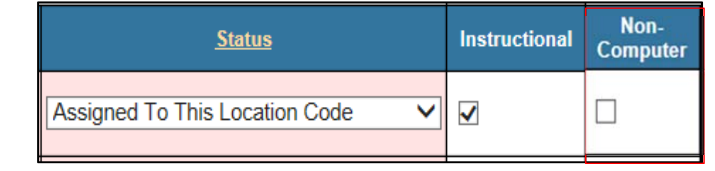

• If an item is not a computer, check the box under the Non‐computer column

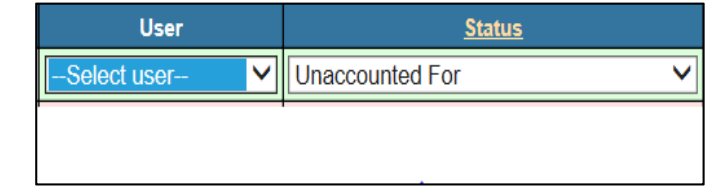

• If a computer is displayed in the inventory list but not onsite, select Unaccounted for in the Status dropdown

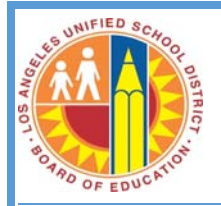

#### **How to Add Non‐CCTP Computers**

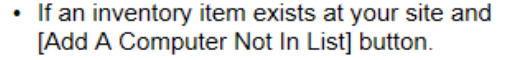

Add A Computer Not In List

#### Click to show all items assigned to this loo

Showing items 1 - 3 out of 3 records

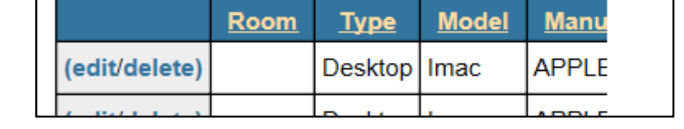

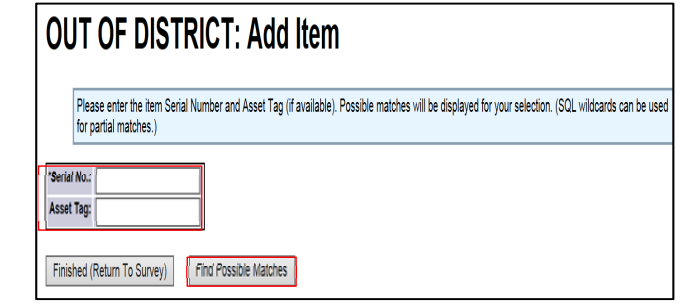

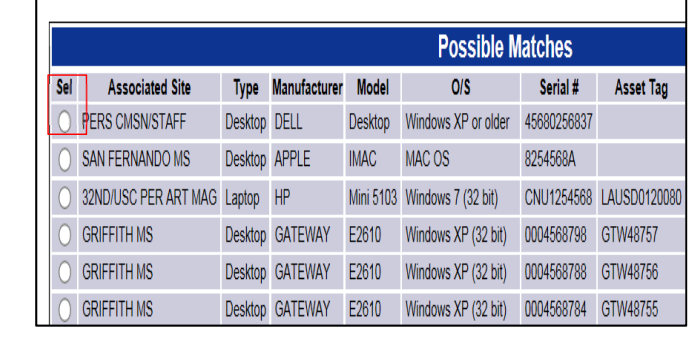

- Computers in the site that do not show up in the inventory list can be added by clicking on the Add A Computer Not in List button
- Non-computer items such as projectors, printers, monitors, scanners and other electronic devices should not be added
- Enter the serial number or a subset of the serial number
- Click on the Find Possible Matches button

- A list of matching computers will be displayed
- Select the computer to be added to the inventory
- Click on the Sel button
- Click on Select Matching Existing Item

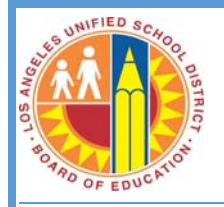

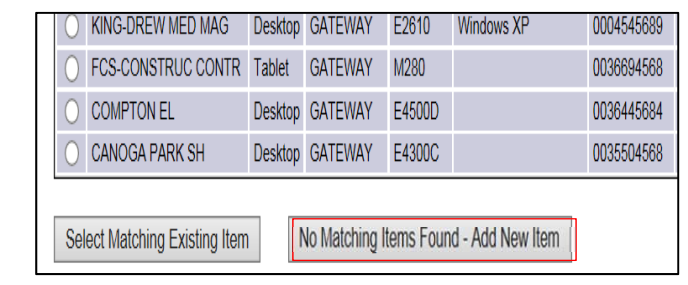

• If the list displayed does not include the computer to be added, click on the No Matching Items Found button

The following items may match your new item. P Add New Item] button if there are no items, or if

 $\leftarrow$  Back

(No matching items)

No Matching Items Found - Add New Item

<u> El component de la componentat de la componentat de la componentat de la componentat de la componentat de la c</u>

- If there is no item matching the serial number in the inventory, click on the No Matching Items Found button
- The computer will have to be manually added to the site inventory

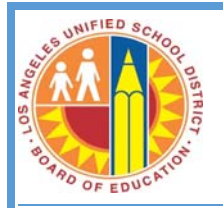

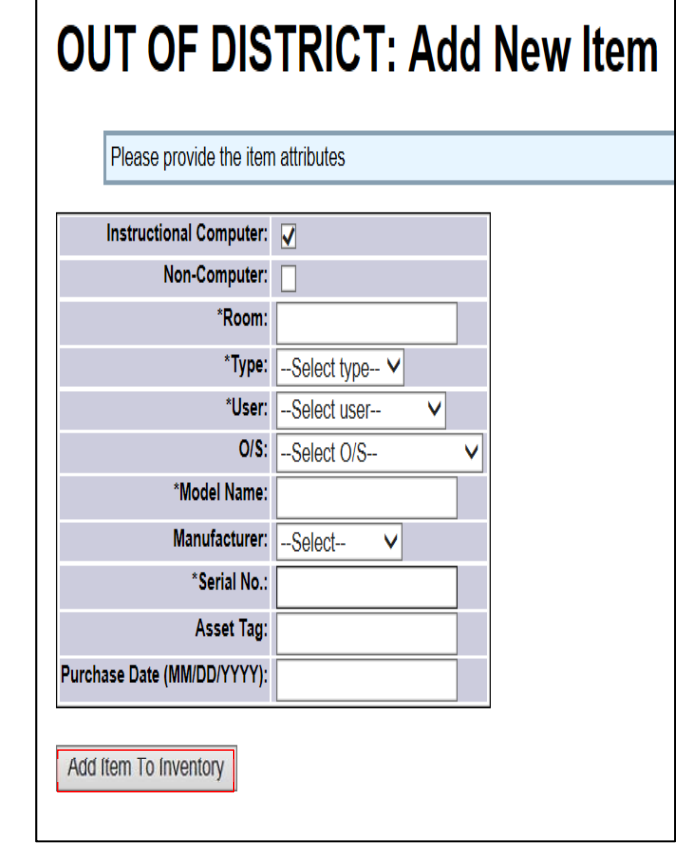

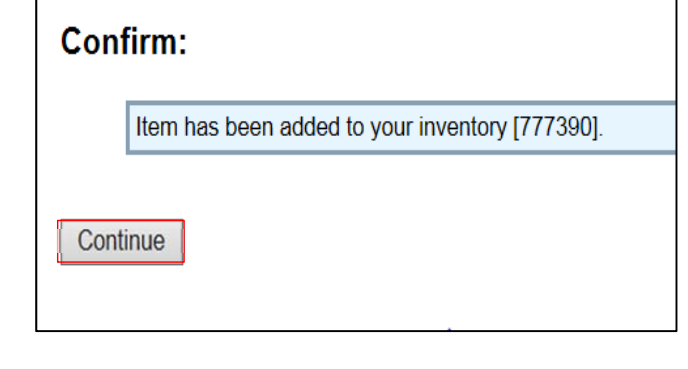

- Fill in all field attributes
- Click Add Item to Inventory

- A confirmation will be displayed
- Click on Continue

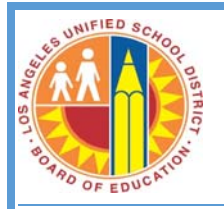

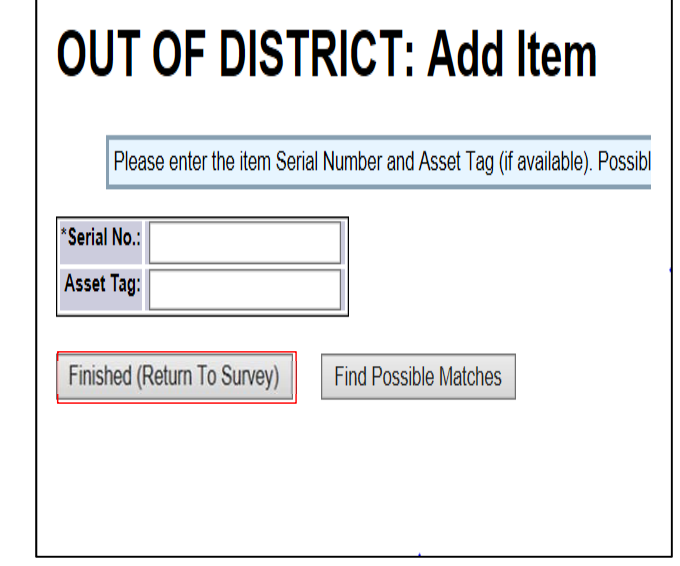

 Continue to add more computers or click on the Finished (Return to Survey) button

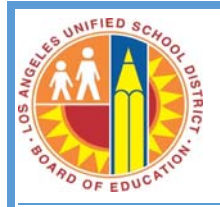

#### **How to Save Your Updates**

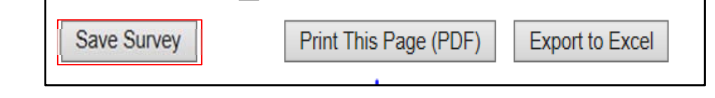

- Confirm: Inventory updates have been saved. Please return at a later time to complete the survey. Thank you.
- Partially completed updates may be saved by clicking on the Save Survey button at the bottom of the page
- A confirmation message will appear stating that updates have been saved and a reminder to return at a later time to complete the survey.

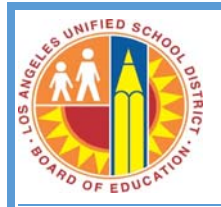

#### **How to Submit Complete Survey**

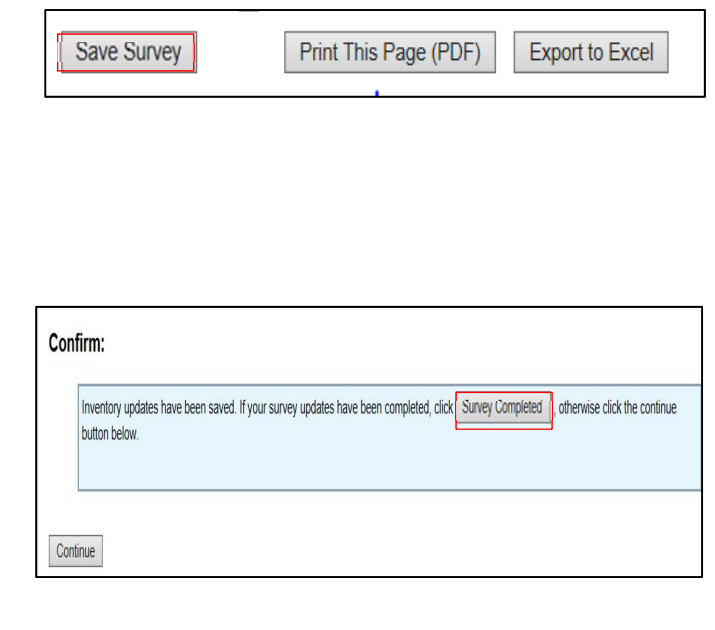

- Once the survey is complete (all statuses and users have been verified), click on the Save Survey button at the bottom of the page
- A confirmation message will appear.
- Click on Survey Completed

• If all computers are updated, a message will appear confirming that the survey is complete.

Confirm:

Continue

CONGRATULATIONS! You have completed the survey and updated all inventory for school year 2014-15. Thank you.

<u> El seu de la construcción de la construcción de la construcción de la construcción de la construcción de la c</u>

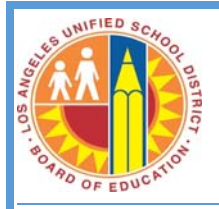

### **How to View All Computers**

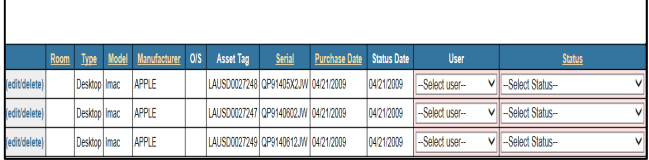

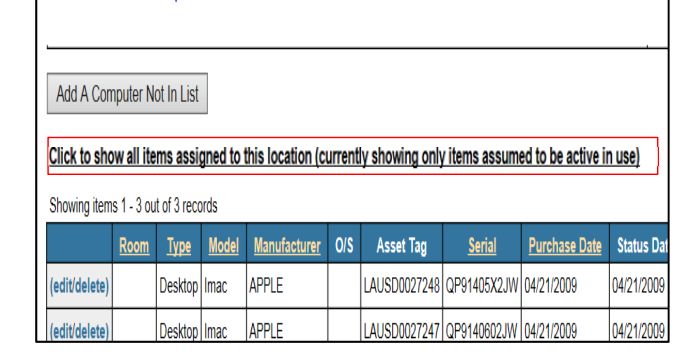

- Only active computers assigned to the site and computers that have not yet been verified will be displayed
- To view both active and inactive (salvaged and stolen) computers in the site, click on the button – Click to show all items assigned to this location (currently showing only items assumed to be active in use)
- To show only active items and computers pending verification, click on the button ‐ Click to show all items assigned to this location (currently showing all items) button again.

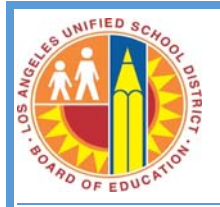

#### **How to Find the Serial Number on a Computer**

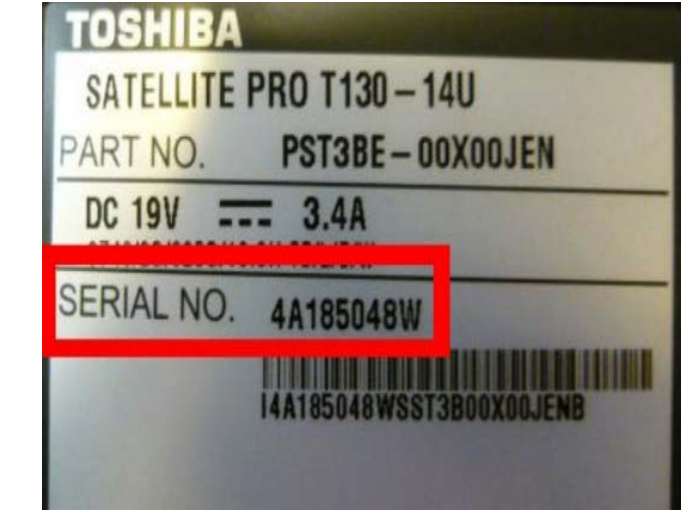

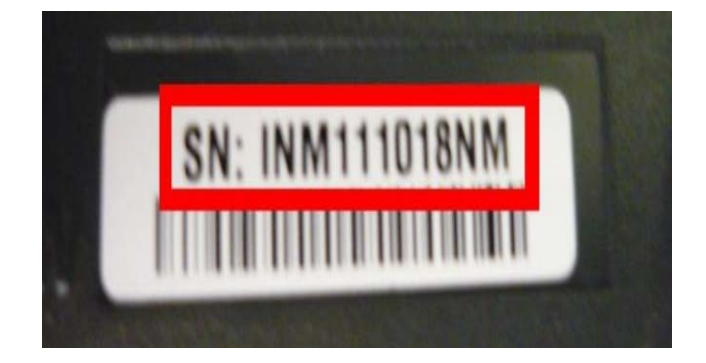

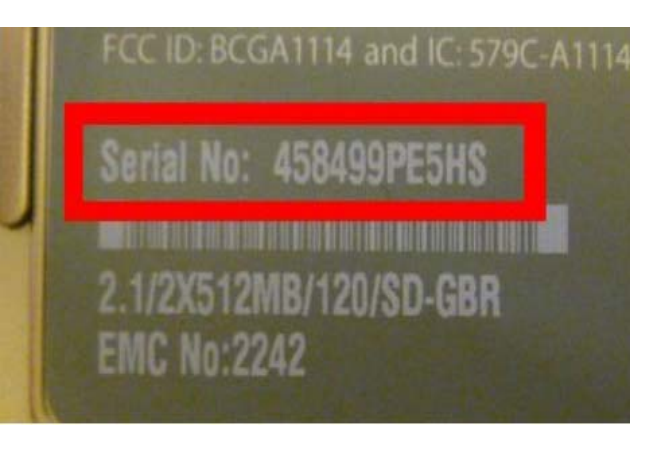

- Serial numbers are normally stuck on a label on the item. They are normally Numeric or Alphanumeric e.g. 0123456789 or A1B2C3E4.
- The location and name of the serial number will vary depending on the make and model of computer.
- In most cases the serial number is located on the Box/Case itself.
- Serial numbers are also labeled: Serial, Serial No., S/N, etc.
- Laptop serial numbers are normally located on the bottom of the laptop or under the battery compartment
- When entering the serial number do not include "SN:", "SERIAL NO." or any other notation
- Ensure that the number zero (0) is entered if part of the serial number and not the letter O

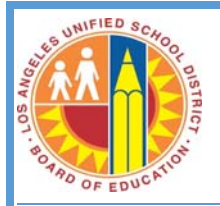

#### **How to Find the Model of a Computer**

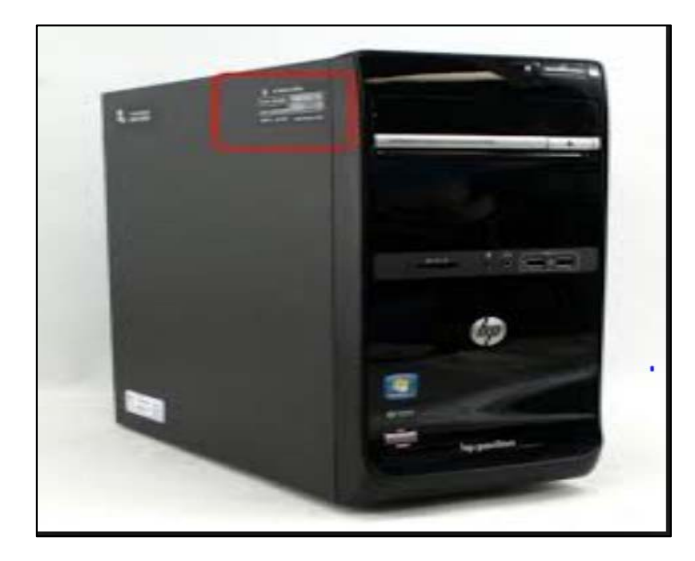

- Some model names can usually be found near the keyboard or screen. Others are printed on a small label located on the frame around the computer screen
- Some model names can also be listed on a sticker on the bottom of a laptop
- Model names are also referred as Product name or model number

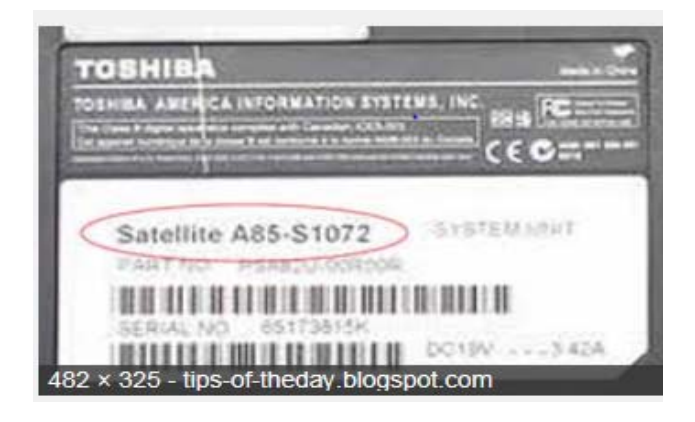

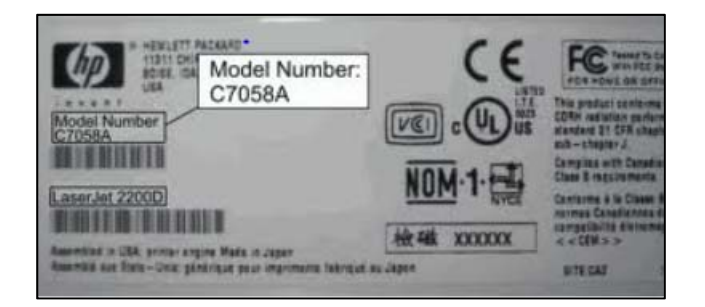

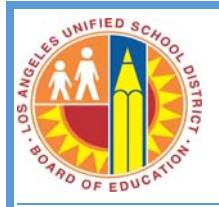

### **How to Find the Asset Tag of the Computer**

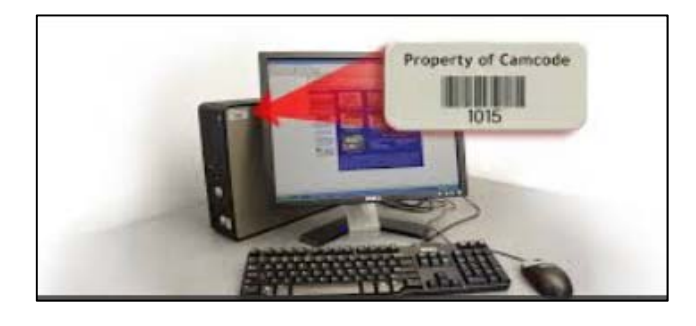

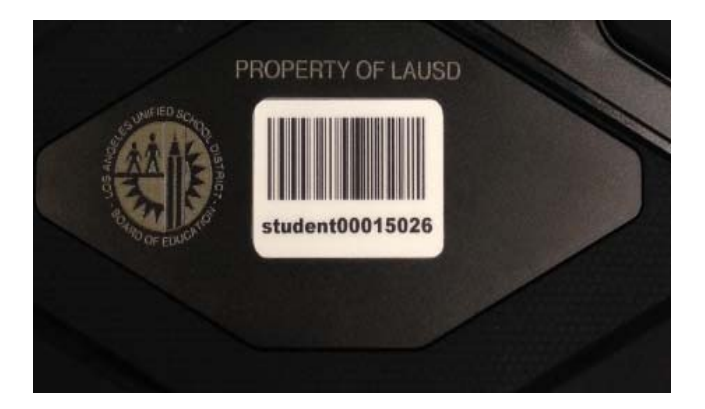

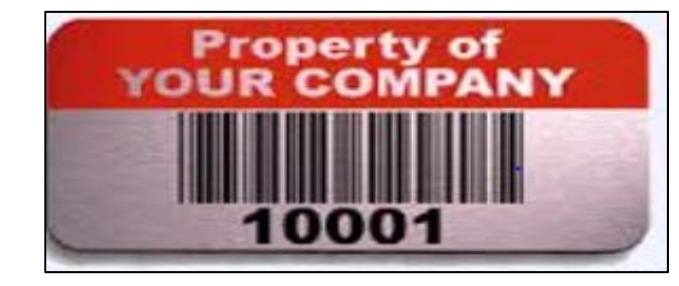

- Asset tags are usually located on the back of the computer, but can also be located on the top or side of the system
- For notebook computer systems the asset tag will usually be found on the bottom of the computer
- Tag numbers may be numeric or alphanumeric
- When entering the asset tag number, ensure that there are no spaces and no dashes